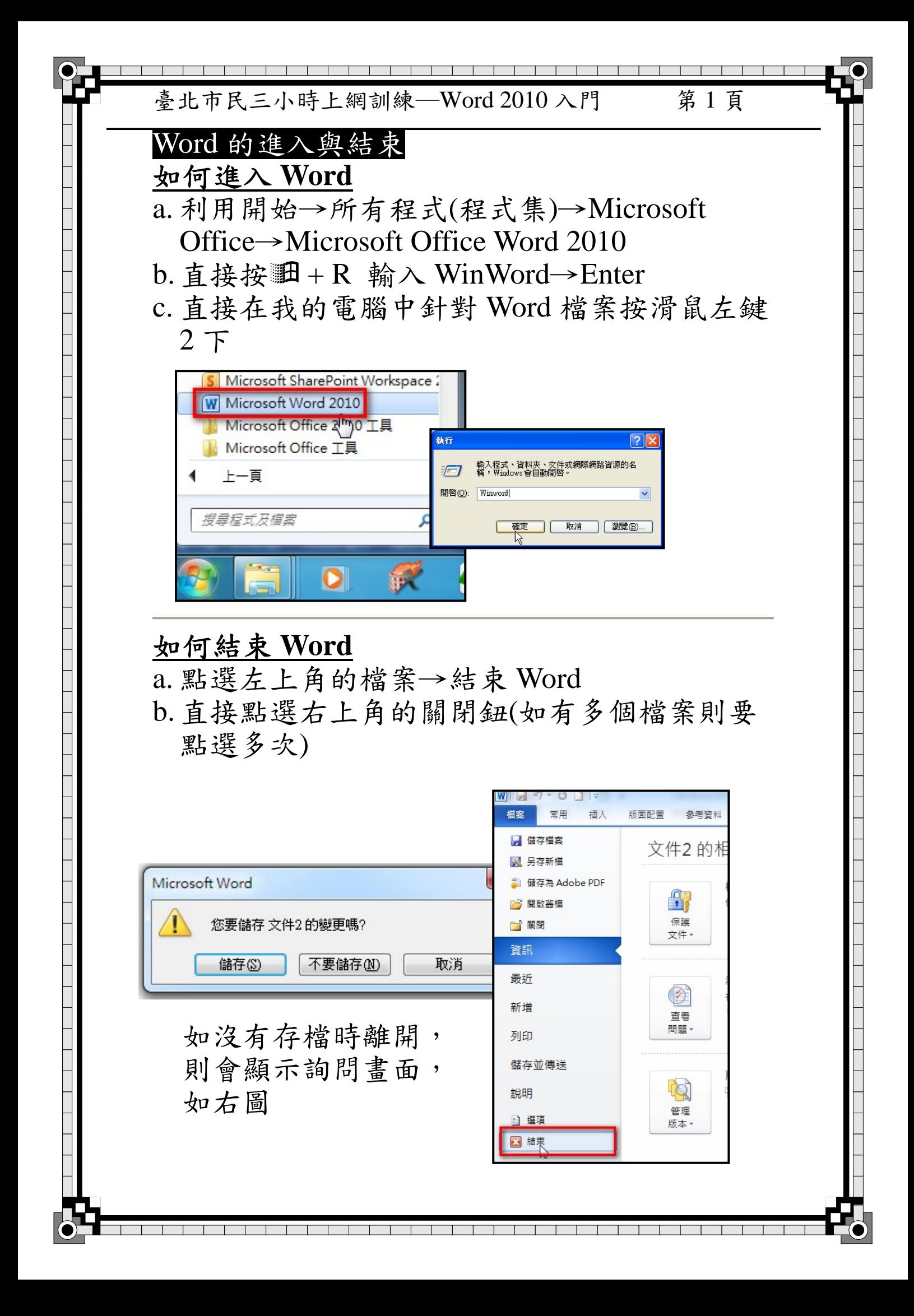

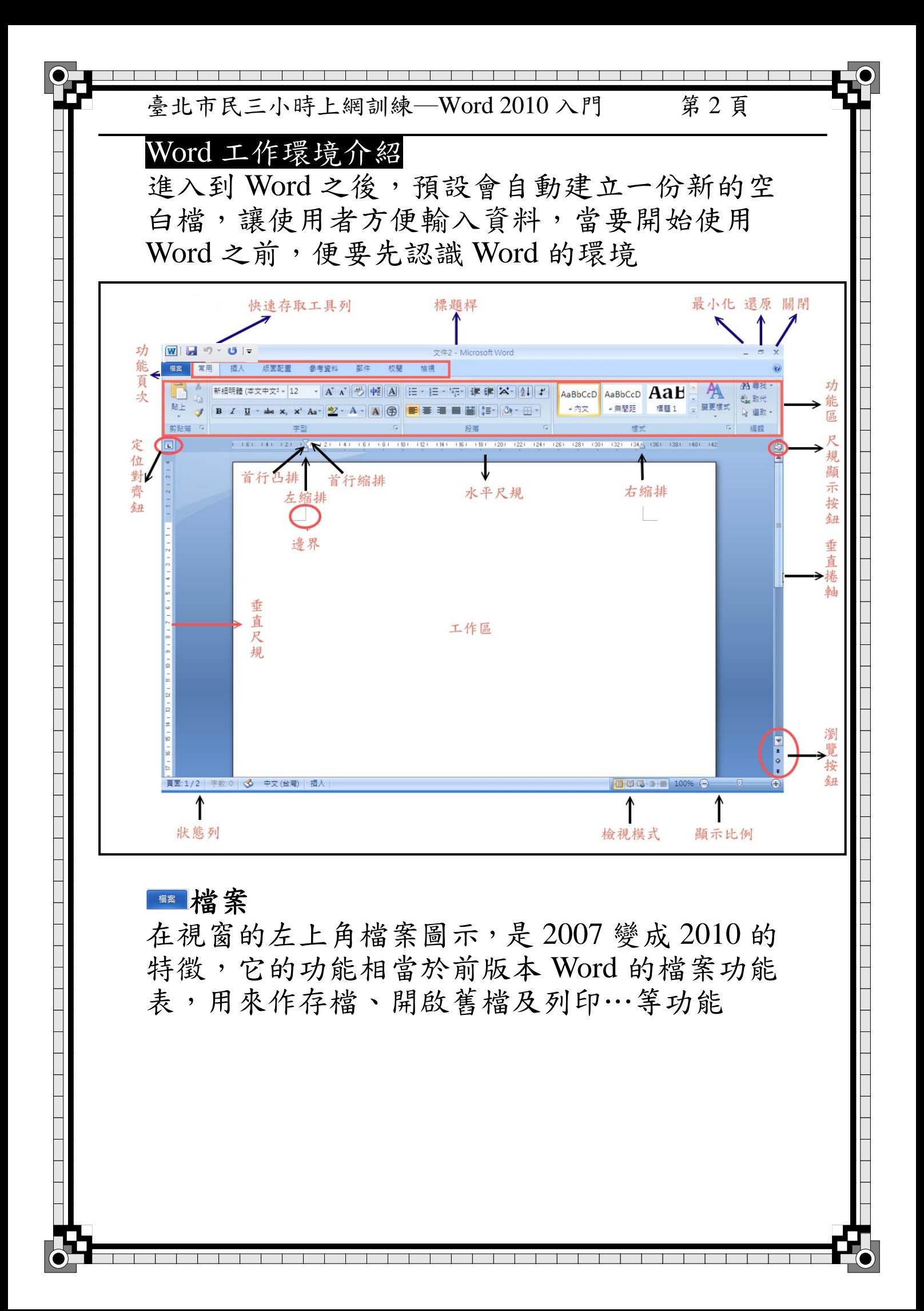

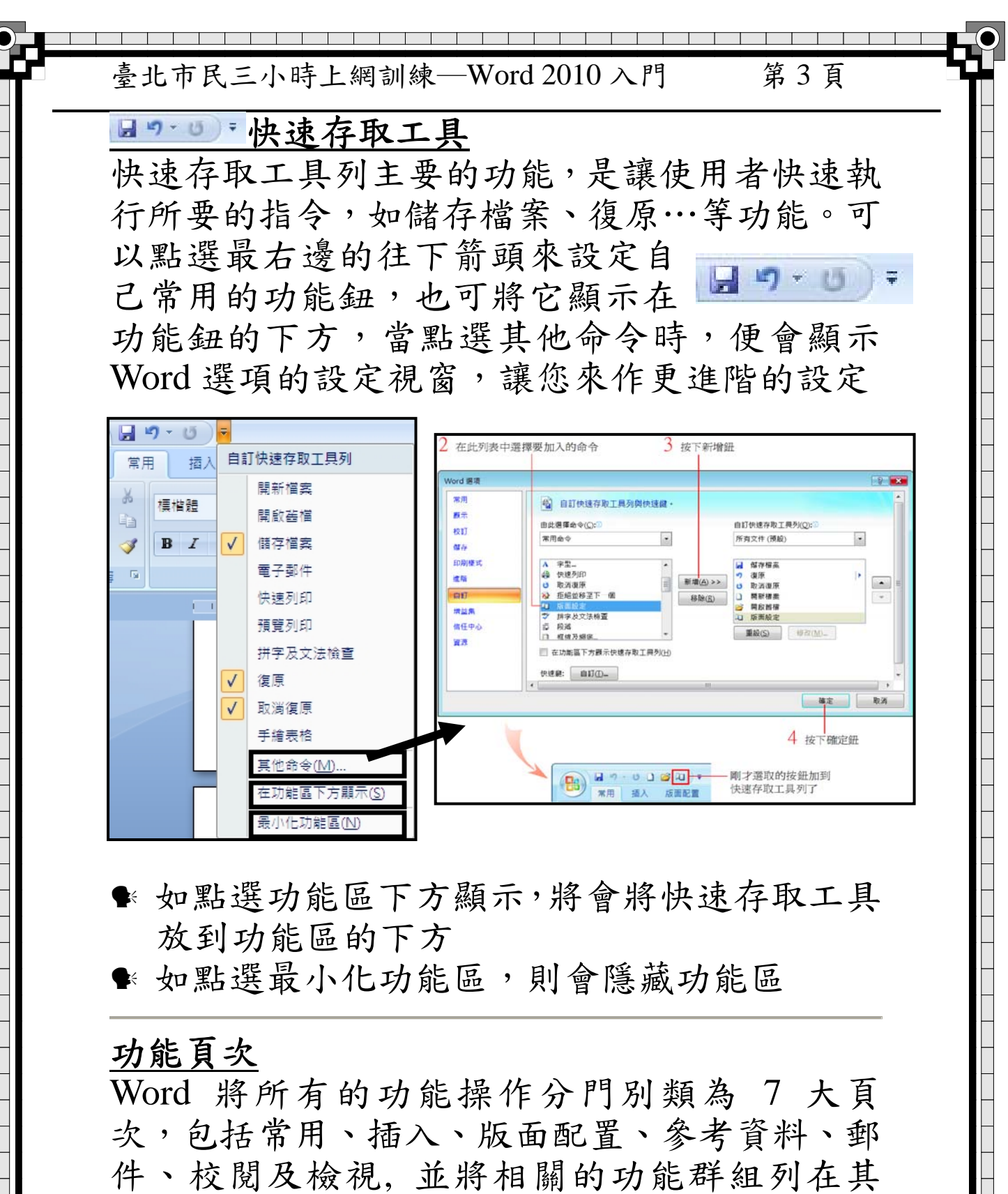

中,方便使用者切換、選用。例如常用功能頁次 下是檔的基本操作功能, 像是文字、段落設定 等,按下功能頁次即可看到該頁次所包含的功能 與內容。

> 常用 插入 版面配置 參考資料 郵件 校閱 檢視

臺北市民三小時上網訓練─Word 2010 入門 第 4 頁 功能區 在功能頁次的下方,放置編輯檔時需要使用的工 具按鈕。開啟 Word 時預設會顯示常用頁次下的 工具按鈕,當你按下其他功能頁次,會改顯示該 頁次所包含的工具按鈕 管田  $\boxed{A \mid A' \mid \mathbb{B} \mid \mathbb{B} \mid A}$   $\boxed{E \cdot E \cdot \mathbb{E} \cdot \mathbb{E} \cdot \mathbb{E} \mid \mathbb{B} \in \mathbb{A} \cdot \mathbb{A} \mid f'}$  aabbccd aabbccd  $\mathbf{A}$  $x - x^2$   $A_2 = |ab^2 - A - |A|| \oplus$ →無間距

# 工作區

工作區是編排文件的地方, 在工作區中會出現一 個不停閃動的短直線,那就是 「文字插入點」, 簡稱 「插入點」,作用是指出下一個鍵入字元 出現的位置。

#### 定位對齊紐 !:

用來在尺規設定要輸入的位置,以便使用者輸入 資料及使資料對齊,設定時並可設定資料輸入時 的對齊方式,而 Word 提供了 口靠左 回置中 口 靠右 国小數對齊 口分隔線 回首行縮排 回首行 凸排七種,其中前四種為對齊鈕,設定時先選擇 對齊的方式後,再針對欲設定的尺規上按左鍵一 下或點選常用→段落中左下角的定位點。移除 時,只要針對尺規設定處作拖曳,拖離尺規外即 可。設定好,輸入時只要按 Tab 即可。 ※ 在設定定位點時,您可利用點選常用→段落 →定位點或針點已設好的定位點符號,快速按左 鍵二下,會產生設定定位點的對話視窗,其中的 前置符號,是用來設定目前遊標與下一個定位點 間的符號設定。 點選檔案→選項→進階→向下捲在顯示區塊的 顯示度量單位來設定單位;其中還有□使用字元 單位,如被勾選,則所設的單位便都沒有意義, 全部都以使用字元單位,而且還有在 HTML 功 能中顯示圖元,是用來在網頁模式使用的單位元 設定。

臺北市民三小時上網訓練─Word 2010 入門 第 5 頁

#### 檢視比例 100%  $\ominus$  $\overline{\mathbb{Q}}$

位於視窗右下角,用來更改文件的檢視比例, 按 下日可放大每按一次放大 10%;反之按下日鈕會 縮小顯示比例, 每按一次縮小 10%, 你也可以直 接拉曳中間的滑桿(左縮右放)或點選檢視功能, 在顯示比例區塊來設定

視窗分割盒

位於垂直捲軸上尺規鈕的上方,用來當在編輯非 常大的檔案時,可將視窗分成上下兩個部分,以 便同時查看該檔兩個不同區段的資料。

分割的方式

利用滑鼠指向視窗分割盒作拖曳,拖到適當位置 後放

點選檢視後,再點選分割,利用滑鼠拖曳到適當 位置後按 Enter 亦可分割視窗

取消分割

針對視窗分割線快速連續按左鍵二下 點選檢視後,再點選移除分割

# 檔案的管理

利用電腦來處理資料時,檔案的管理是非常重要 的,包含了檔案的建立、儲存、開啟及列印…等。 檔案的建立

當進入 Word 之後,系統會自動開啟一個空白的 文件檔,其內定檔名為『文件1』,但使用者如要 再建立一個新的空白文件時,可以直接按 Ctrl + N 或直接利用滑鼠指向快速存取工具列上的□按 左鍵一下。

● 在 Word 在建立檔案時,可以使用 Word 本身 所提供範本來幫妳建立,使用的方式為點選檔 案→新增,便會開啟新增文件的對話視窗,使 用者可以選擇所要的範本

 $\overline{\phantom{a}}$ 

臺北市民三小時上網訓練─Word 2010 入門 第 6 頁

### 檔案的儲存

當資料輸入完後,記得一定要儲存,否則先前所 輸入的資料便會遺失;而在資料輸入的同時,也 不要忘了隨時作存檔的動作,避免因系統當機或 停電才來後悔不及,所以在處理資料時,一定要 記得隨時作存檔,而常用的存檔方式為

a. 點選檔案→儲存檔案或另存新檔

b. 直接按『Ctrl + S』

c. 利用滑鼠指向快速存取工具列上■按左鍵一下 其中儲存檔案、Ctrl+S及■的儲存方式,只有在 第一次儲存時,才會要求使用者來輸入檔名或有 關的設定,其後則以原有檔名儲存。而另存新檔 則每次都會顯示檔案視窗。

- 在儲存檔案時有個很重要的地方要提醒您, **Word 2010** 的文件預設格式已更新為 **.docx**, 不僅加強對 xml 的支援性, 更擁有增加檔案 效率、縮小檔案的體積等優點, 所以當我們儲 存檔案時, 預設會儲存成 .docx 格式。
- 如要讓舊的版本開啟,則在存檔時,將檔案 類型改成**Word 97-2003** 文件的 **.doc** 檔案格 式 或直接點選檔案→另存新檔→ **Word 97-2003** 文件

#### 如何設定密碼

如果 Word 文件中的內容是很重要或很機密時, 可以利用密碼來保護,其設定的方法,則是在存 檔時,當顯示檔案視窗,點選左下角的工具→一 般選項來設定密碼

# 保護密碼

設定開檔時必須要有密碼才能開檔。

防寫密碼

設定修改完後,如要存回原檔時,必須要密碼才 可存回原檔

臺北市民三小時上網訓練─Word 2010 入門 第 7 頁 資料的處理 標點符號的輸入 在 Word 作標點符號輸入,可分為全形及半形, 在中文時通常是用全形,而英文則是用半形;而 在Word可點選常用→點選 Aa →全型來作全半形 的轉換,而如要直接輸入全形標點符號時,可利 用下列方式: 點選插入功能後,在右邊功能區即可選擇要插入 的標點符號,如點選符號旁的箭頭, 第一更多則 會顯示插入特殊符號的對話視窗 版面配置 集業委約 A 快速組件 > **Q** 超連結 **M SB TO Yan 1**  $\begin{array}{c} \begin{array}{c} \begin{array}{c} \end{array} \\ \begin{array}{c} \end{array} \end{array} \end{array}$ 之 寄名欄、 **π** 方程式 白百 △書籠 ▲ 文字藝術師 ▼ 53 日期及時間  $\Omega$  符號· 表格 圖片 美工圖案 圖案 SmartArt 圖表 有益能 • 符號 20 初件 ■數字 圖例 連結 頁首及頁尾 符號 特殊名 插入特殊符號 ● 符號 單位符號 希臘符號 注音符號 確定 特殊符號 數學符號 in go do 標點符號 取消  $\sqrt{2}$ 【 # <mark>#&\*※{ "○●△▲◎☆</mark><br>★◇◆□■▽▼®% ——  $\left($ ▓▓▓▓▓░▓░▓<br>▗▖◇▗░░▓░▓░▓░<br>▔▔▔▔▔▔▔▔▔▔▔▏ 顯示符號表(S) % & \* ※ ○ ◎  $\frac{1}{1}$   $\frac{1}{6}$   $\frac{1}{1}$   $\frac{1}{2}$   $\frac{1}{3}$ **重設符號表 (R** 口雨  $\theta$   $\theta$   $\uparrow$   $\downarrow$ ₽  $|Z| > |V| + |V|$ = \$ ¥ € ີC mm cm km kg cc 更多 利用新注音或新倉頡輸入法 標點符號 按鍵 全形逗號, 先按 、再按 , 先按 \,再按 ● 全形句號 先按 、再按 ; 全形分號: 先按 \ 再按 Shift + / 全形問號?

 在中文輸入模式下,直接按Ctrl + 要輸入的  $Ctrl + =$  ,  $Ctrl + = \circ$  $Cutl + \frac{1}{2}$ ;  $Cutl + \frac{1}{2}$  $Ctrl + Shift + ; = :   
Ctrl + Shift + / = ?$ 

全形冒號:

全形驚嘆號!

先按 、再按 Shift + ;

先按 1,再按 Shift + 1

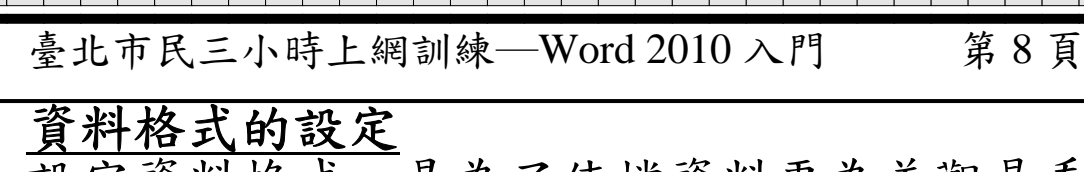

13. 在前科技為了使檔資料更為美觀易看。 在 Word 作格式設定時,須將欲設定的資料選 取,再點選常用功能中的格式按鈕及字型、段落 與樣式功能表來設定。

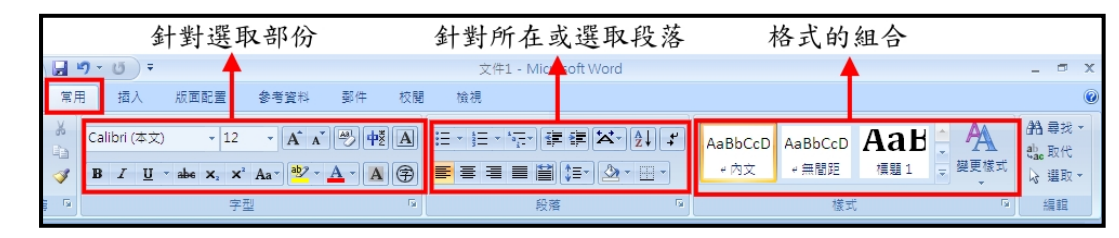

# 設定時必須先選取要設定的資料

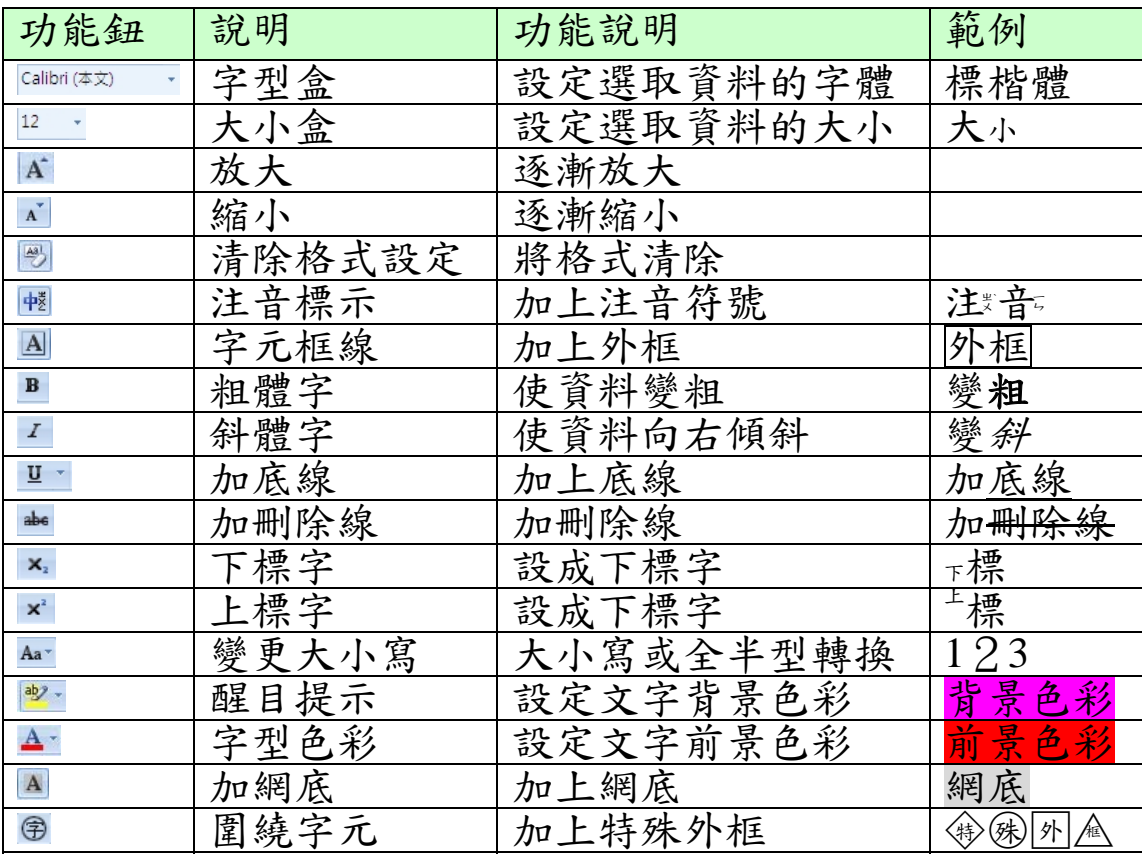

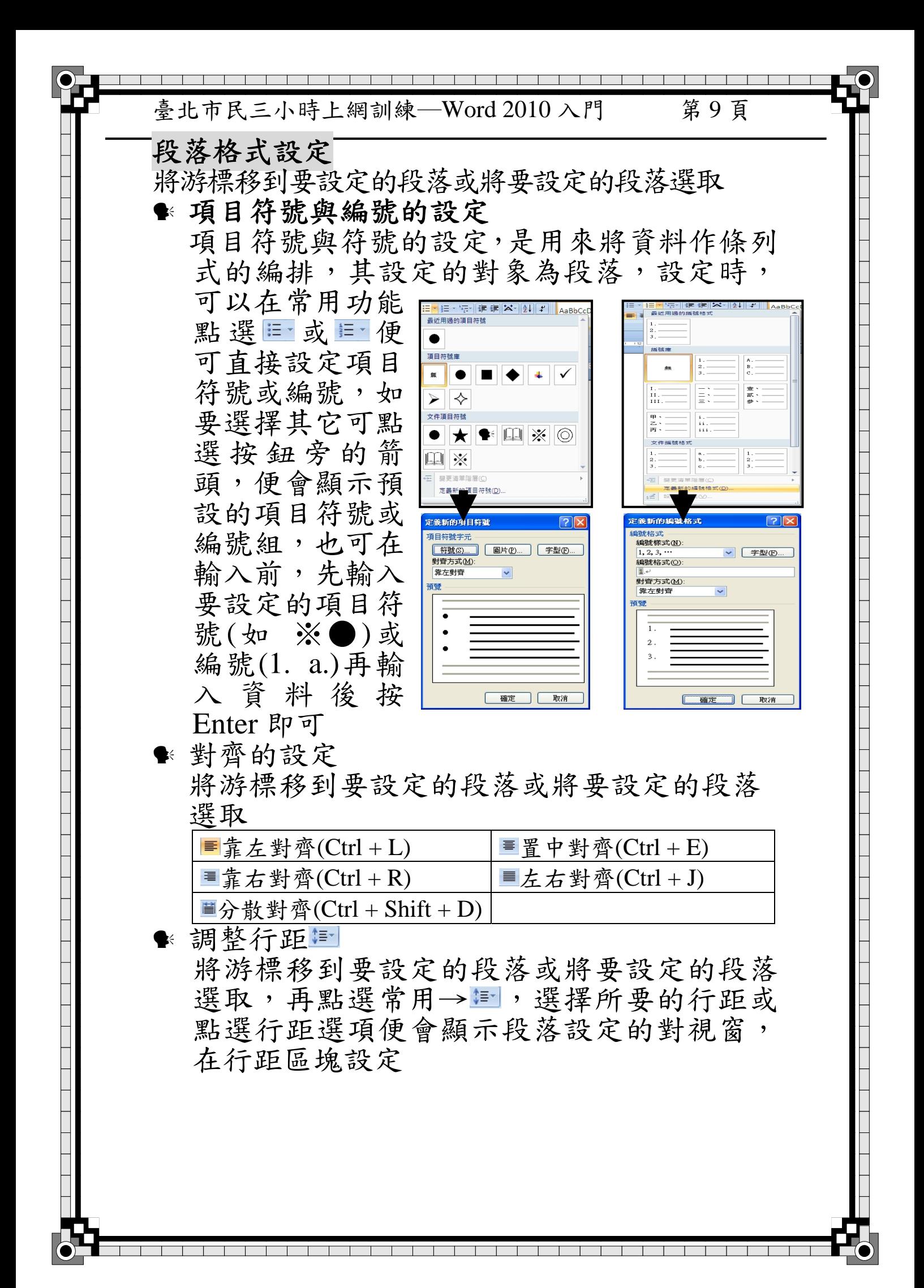

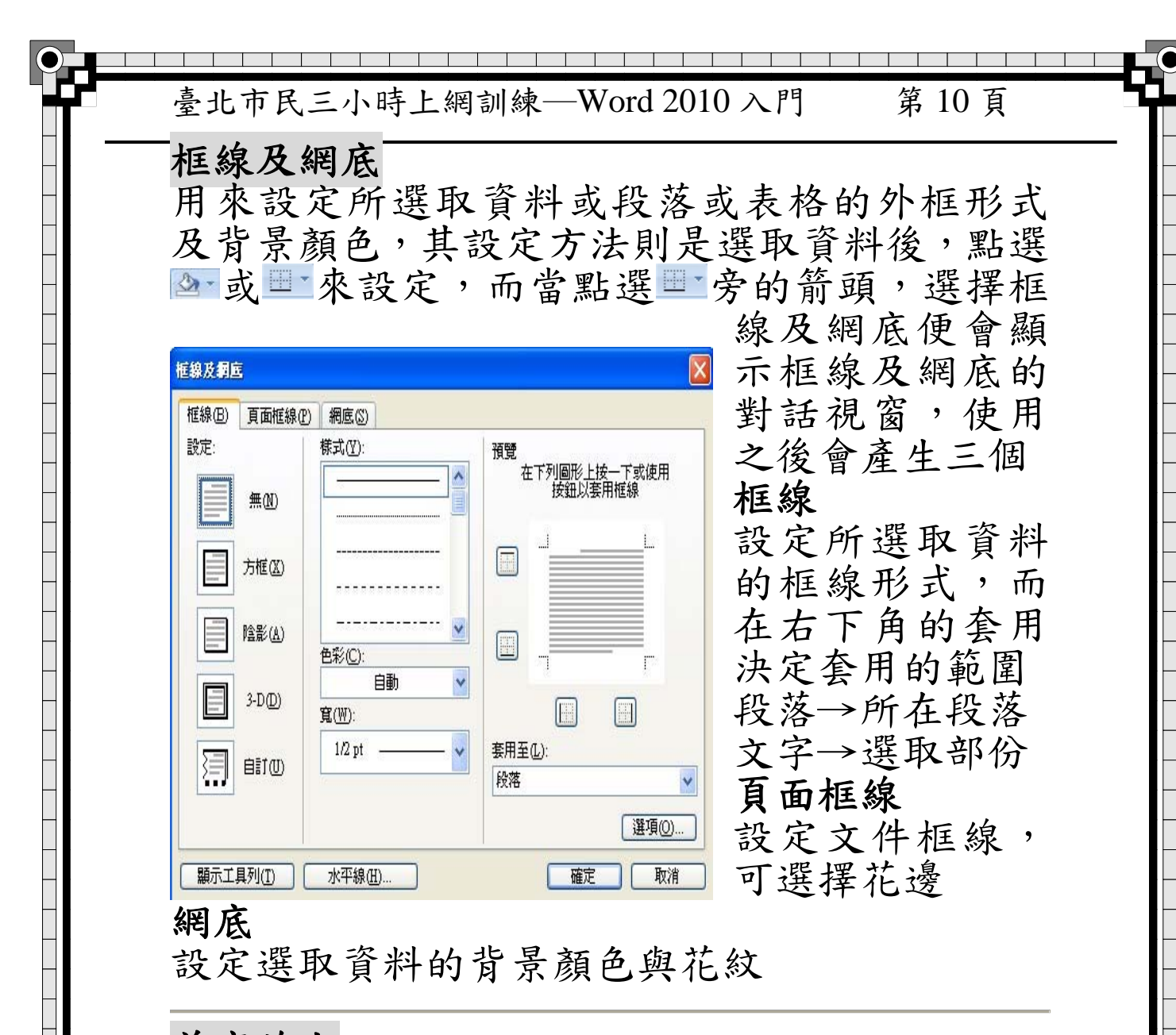

首字放大

將目前所選取或所在段落的第一行第一個字放 大;其設定方式則是在選取之後,點選插入→ <sup>些首字放大纽後,選擇所要的形式或點選首</sup> 字放大選項,便顯示設定視窗

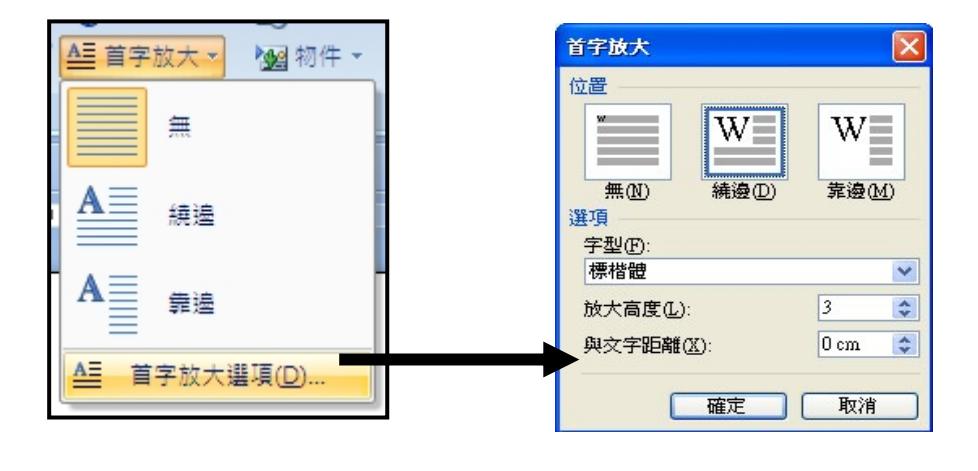

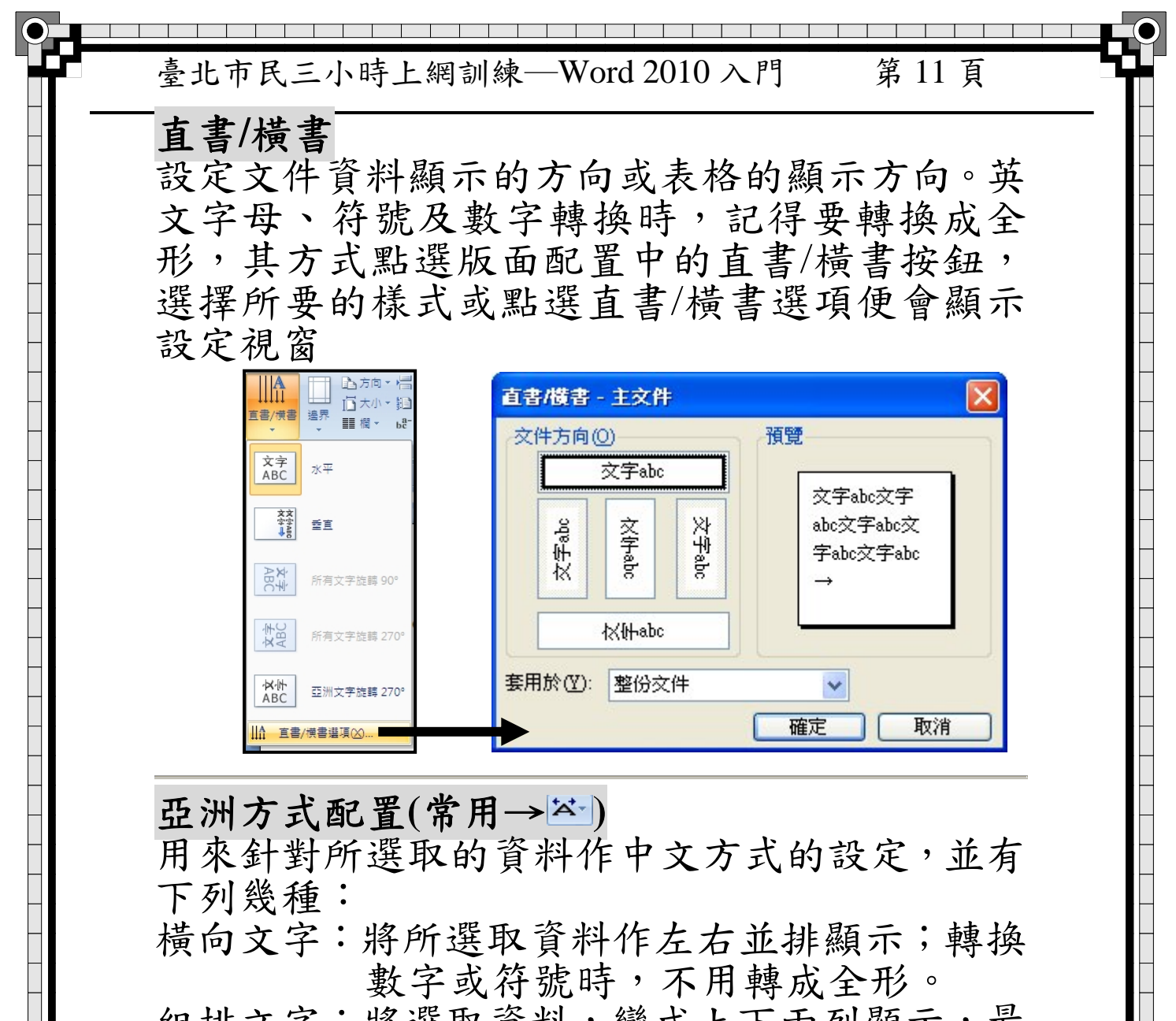

組排文字:將選取資料,變成上下兩列顯示,最 多六個字 並列文字:將選取資料,變成上下兩列顯示,沒

有字數限制

字元比例:將選取資料的寬度作調整

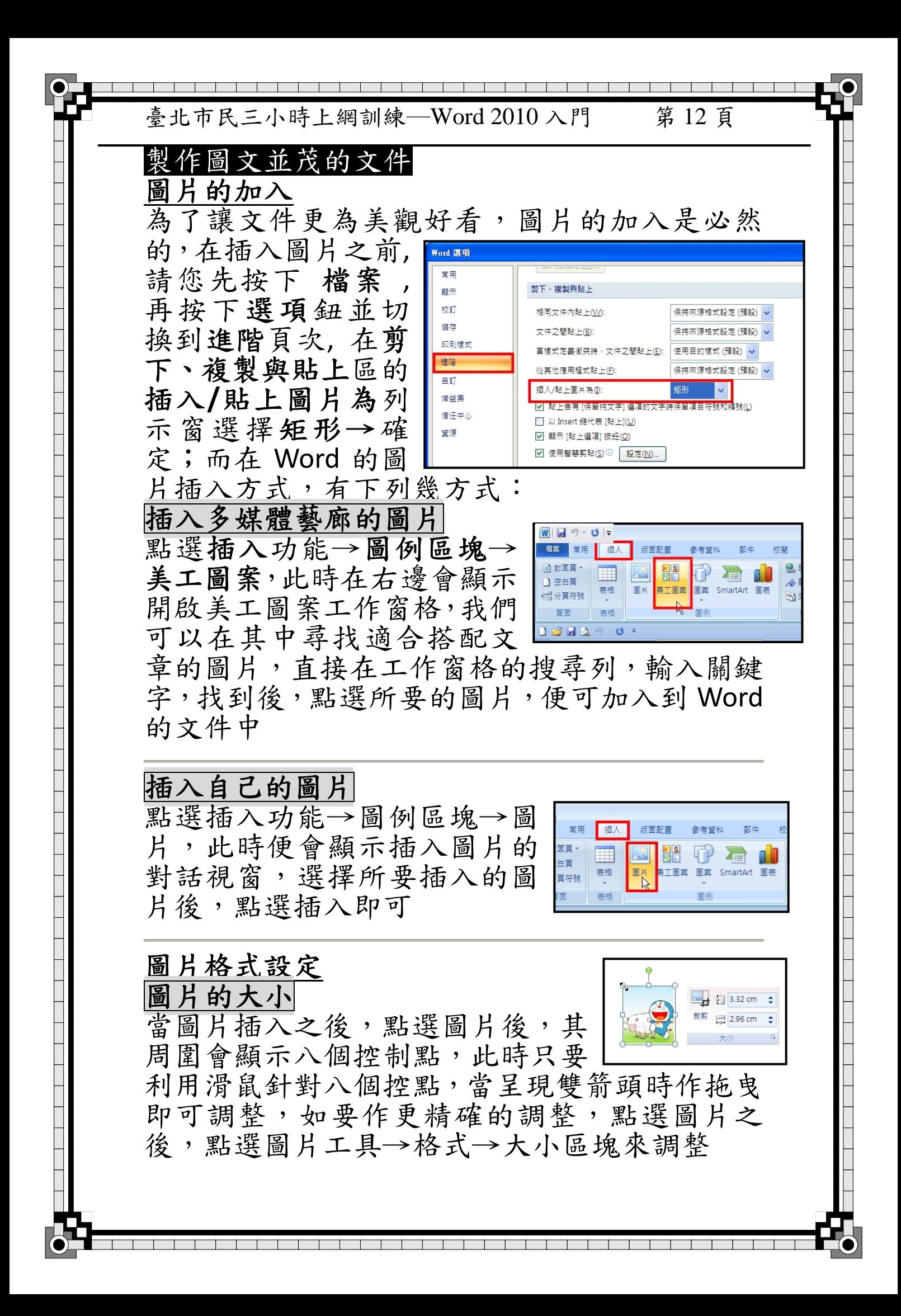

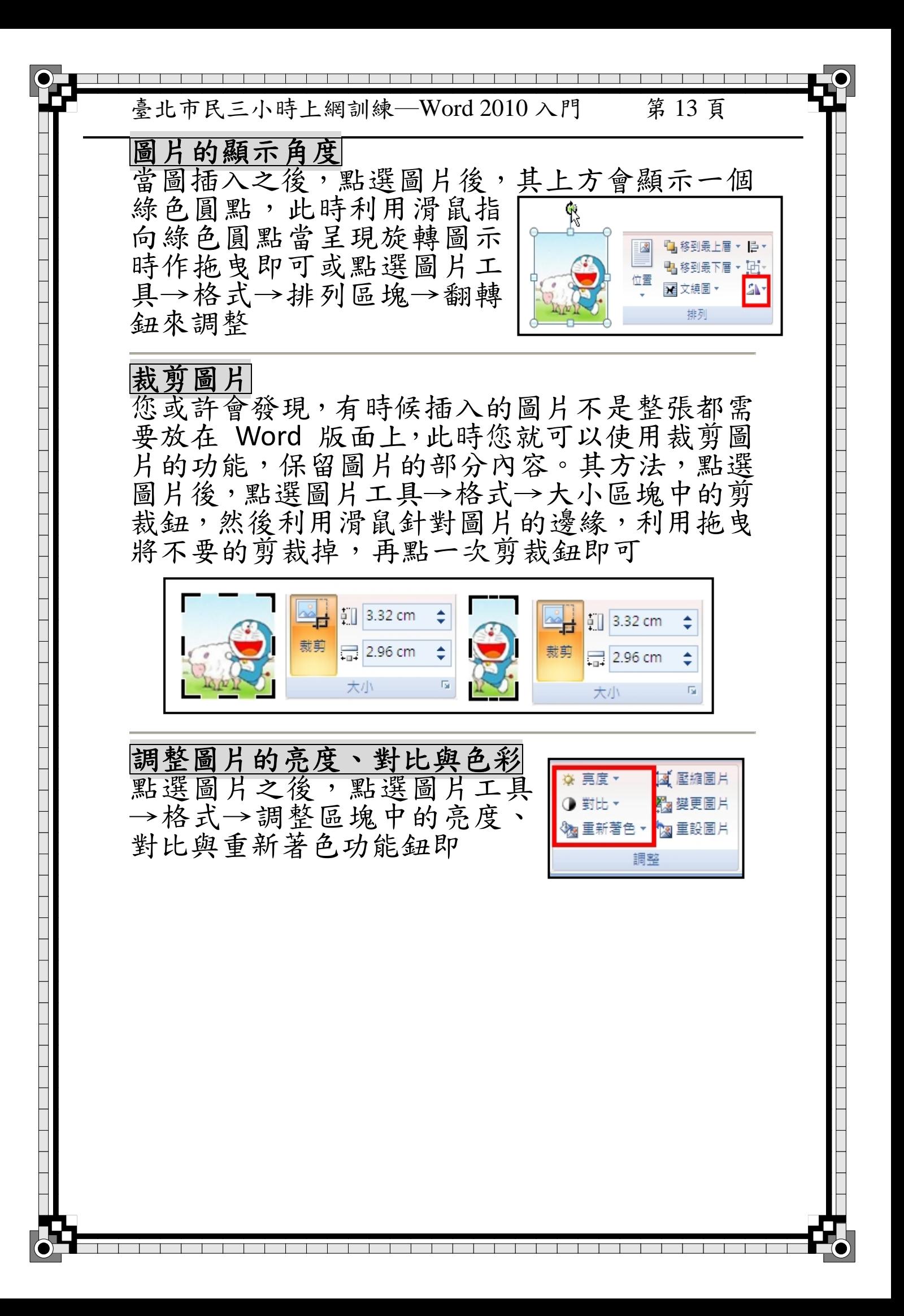

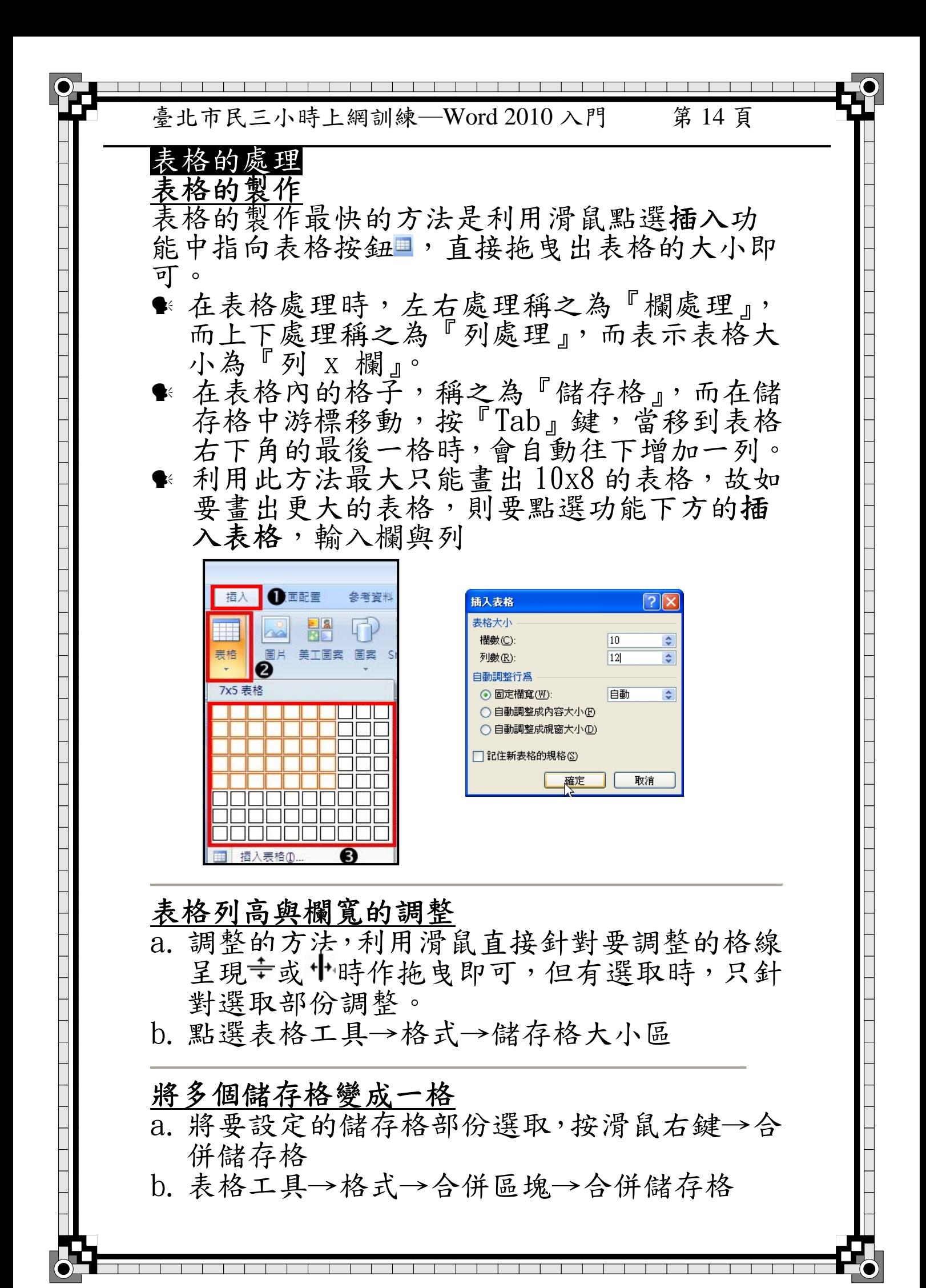

臺北市民三小時上網訓練─Word 2010 入門 第 15 頁

#### 將一個儲存格變成多格

a. 針對要設定的儲存格按滑鼠右鍵→分割儲存 格→設定分割的分式(分成多少列多少欄) b. 點選表格工具→格式→合併區塊→分割儲存

格

#### 表格的插入及刪除

- 插入;將要插入的部份選取處,按滑鼠右鍵選擇 插入功能選項或點選表格工具→格式→ 列與欄區塊→插入選項
- 刪除;將欲刪除的部份選取,按滑鼠右鍵選擇刪 功能選項或點選表格工具→格式→列與 欄區塊→刪除選項

#### 跨頁標題重覆

用來設定當表格資料超過一頁時,要不要自動將 表格的標題加在每頁的開頭,設定時如表標題超 過一列時,必須將欲設定部份選取(表格第一列 一定要選取);點選表格工具→格式→資料區塊 →重複標題列

# 分割表格

是指將目前所在表格自游標處,分成上下兩個表 格,其方法點選表格工具→格式→合併區塊→分 割表格;要合併時,只要將表格間的空白列刪除 即可